### Modifying the Billing Form

When creating an invoice for patients, service codes can easily be selected by selecting the appropriate codes via the Billing Form - a list of service codes that can be checked off to create invoices faster. Which ones appear and in which order can be modified in OSCAR.

#### **I. Editing the Billing Form**

- 1. Click on Admin. Under Billing, click Manage Billing Form.
	- **Billing Upload Schedule Of Benefits Manage Billing Service Code Manage Private Billing Code Manage Service Code Display Styles Manage GST Control GST Report Add Billing Location Manage Billing Form Simulation OHIP File Generate OHIP File Billing Correction Batch Billing INR Batch Billing Upload MOH files View MOH files Billing Reconcilliation Invoice Reports End Year Statement**
- 2. Select Service Code. From the drop-down menu, select the form that you wish to modify. Click the Manage button.

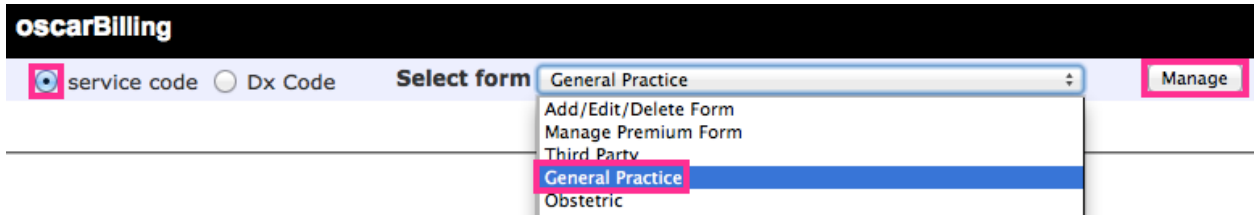

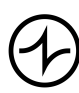

# INDIVICA

- 3. A screen appears with three columns. These columns represent the three columns on the billing form. Each entry has two elements: a service code and an index number.
	- a) The index number determines the order that service codes will appear in the column.
	- b) Service codes are arranged by index codes in ascending order.
	- c) The index number can be any integer.

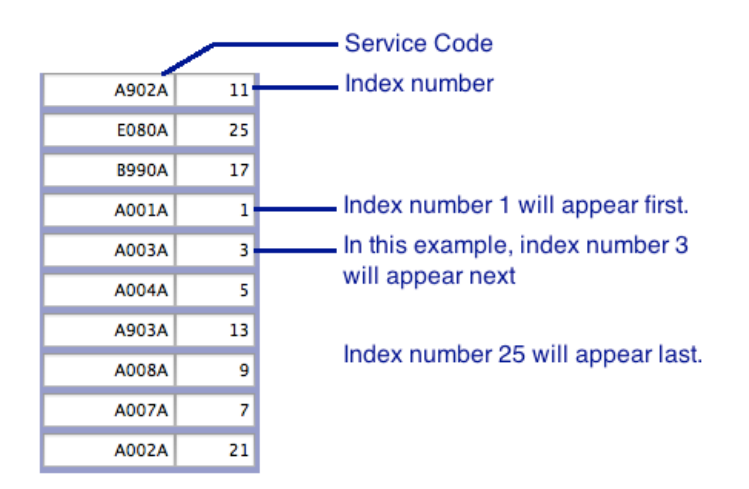

- 4. You can add or remove service codes by typing them into empty spaces, replacing existing codes, or by selecting and deleting unwanted codes.
- 5. When you are done, click Update.

### **II. Creating and Deleting Billing Forms**

OSCAR gives you the ability to create your own Billing Forms. This can be useful for physicians who use specific service codes not reflected in default billing forms.

- 1. Click Admin. Click Manage Billing Form.
- 2. From the drop-down menu, choose Add/Edit/Delete Form. Click Manage.

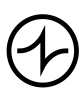

## INDIVICA

1. Fill in the fields on the left to create a new Billing Form.

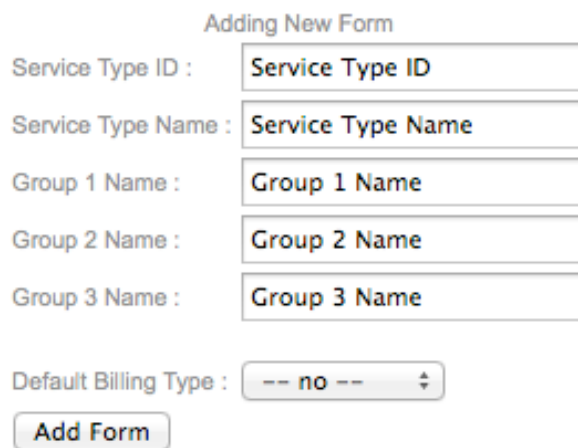

- a) *Service Type ID* must be a unique, three-character identifier.
- b) *Service Type Name* is the name of the Billing Form.
- c) *Group Name* can be any text. This does not appear on the Billing Form when you create an invoice; it is the name of the column during *Section I. Editing the Billing Form*, step 3.
- d) *Default Billing Type* should be chosen appropriately depending on the content of the Billing Form (e.g. for a form containing OHIP service codes, the default billing type should most likely be "Bill OHIP").
- 2. Click Add Form.
- 3. Follow *Section I. Editing the Billing Form* to make changes to the newly created Billing Form.

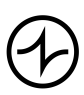

### INDIVICA

Note: To modify a form, click its Service Type ID on this screen and make the appropriate changes. To delete the form, click Delete Billing Form.

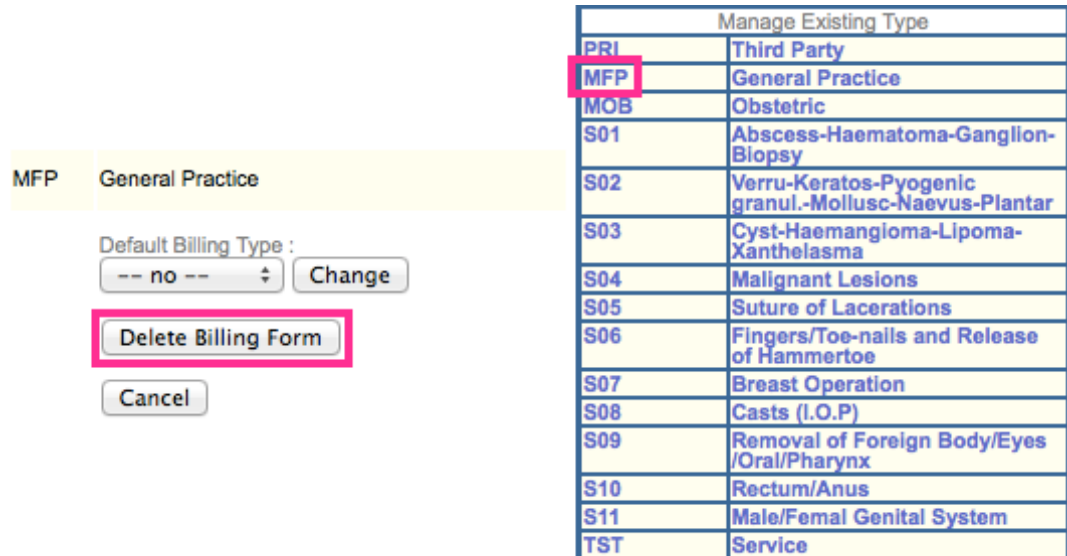

#### **III. Choosing a Billing Form for an Invoice**

- 1. Create an invoice for a patient.
- 2. Click on Billing Form. Choose the desired form to use.

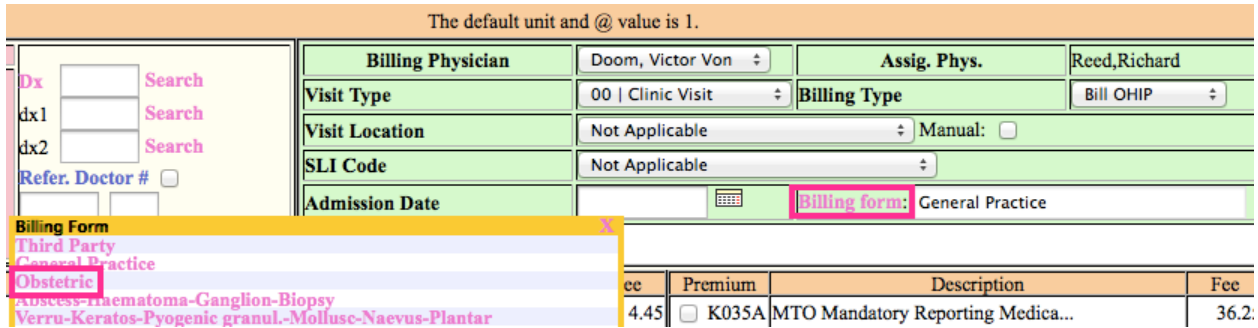

3. The change will take effect immediately.

### **IV. Choosing a Default Billing Form**

1. Click on Pref in the OSCAR toolbar.

Today Month Resources Search Report Billing Inbox<sup>1</sup>\* Msg Con Pref eDoc Tickler Admin

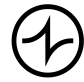

2. Click on Edit Billing Preference.

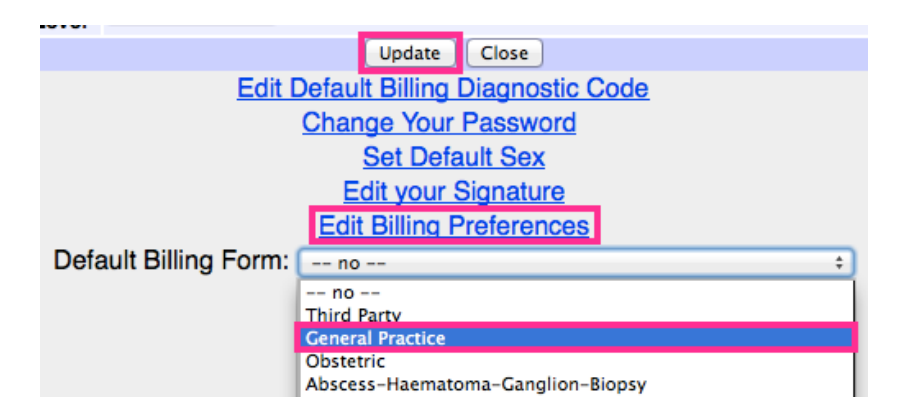

- 3. Choose the default billing form.
- 4. Click Update.

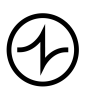